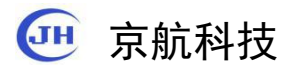

# USB3.0 工业相机

## 快速指南

0755-21505130

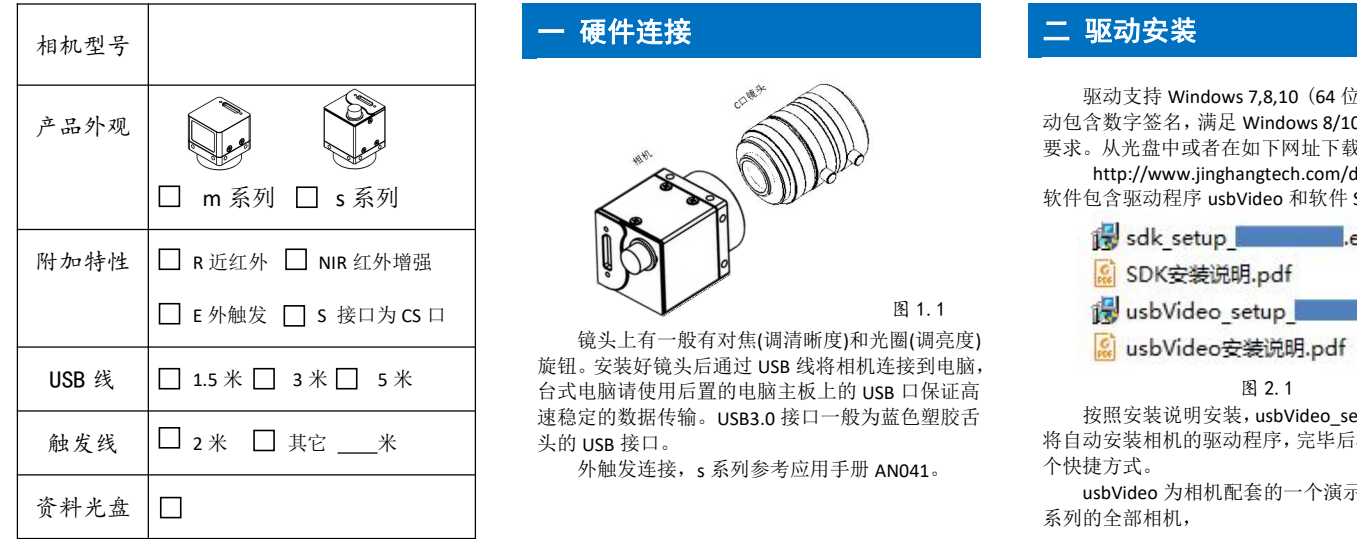

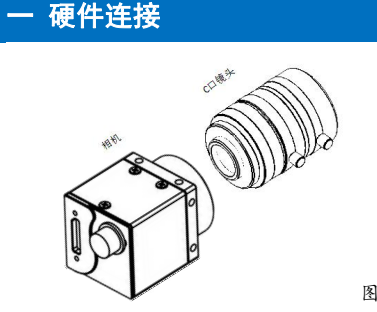

镜头上有一般有对焦(调清晰度)和光圈(调亮度) <mark>【c</mark> usbVideo安装说明.pdf 旋钮。安装好镜头后通过 USB 线将相机连接到电脑, 速稳定的数据传输。USB3.0 接口一般为蓝色塑胶舌

外触发连接, s 系列参考应用手册 AN041。

### 二 驱动安装

驱动支持 Windows 7,8,10 (64 位和 32 位), 驱 动包含数字签名,满足 Windows 8/10 系统的安全性 要求。从光盘中或者在如下网址下载工业相机软件。 http://www.jinghangtech.com/download/ 软件包含驱动程序 usbVideo 和软件 SDK。

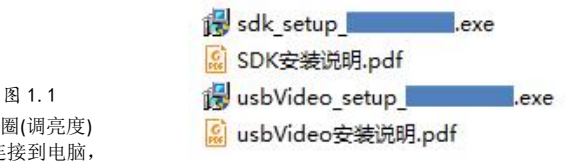

图 2.1

按照安装说明安装,usbVideo\_setup 安装过程中 将自动安装相机的驱动程序,完毕后将在桌面创建 3 个快捷方式。

usbVideo 为相机配套的一个演示软件,支持本 系列的全部相机,

DShowManager主要用于注册DirectShow, 以供 第三方软件如 Halcon, Labview, QQ 等访问到相机。 JHAmcap 用于测试 DrictShow 是否注册成功, 可以预览 DirectShow 设备图像。

sdk\_setup 将安装 SDK 和示例到计算机, 将在桌 面创建"SDK"的快捷方式。

三 软件使用

#### **1 usbVideo**

保存图片,先在'设置'(Setting)->'捕获'(Capture) ->'保存路径'(Save Path) 选择存储目录,然后在工具 图 3.2 栏点击'保存'(Save)保存图片到指定目录。

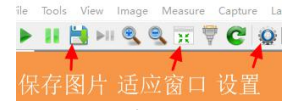

图 3.1 '适应窗口'(Fit Screen)可以显示相机拍摄的全部 图像范围,

#### **2 DShowManager**

如果使用第三方软件(Halcon,Labview 等),需要 注册 Directshow。

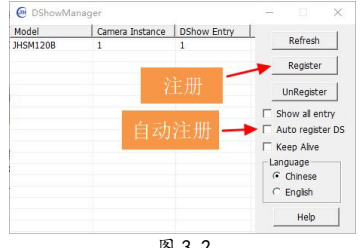

点击'Register'手动注册或者勾选'Auto register DS'自 动注册 Directshow。

更详细使用说明参见软件的帮助文档。

四 二次开发

sdk 目录包含以下内容:

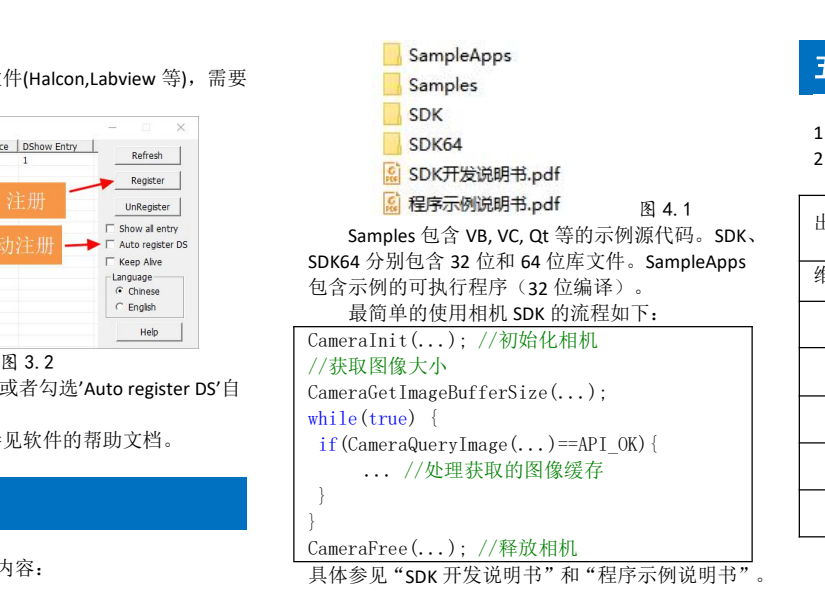

## 五 保修卡

1 产品自销售免费保修 1 年,终生负责维修。 2 保修时请出示本保修卡。

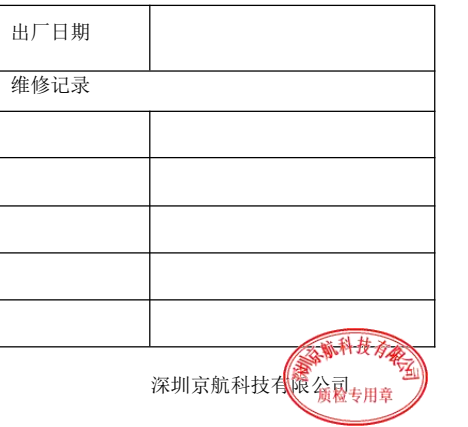